# Téma 2.: Bodové a intervalové rozložení četností

Nejprve budeme pracovat s datovým souborem znamky.sta, který obsahuje údaje o známkách z matematiky, angličtiny a pohlaví 20 studentů 1. ročníku (viz skripta Popisná statistika, příklad 2.4).

## Úkol 1.: Vytvořte

a) sloupkový diagram absolutních četností znaků X a Y,

b) polygon absolutních četností znaků X a Y

c) graf četnostní funkce znaku X,

d) graf empirické distribuční funkce znaku X.

### Návod:

ad a) Grafy – Histogramy – Proměnné X, Y – OK- vypneme Normální proložení – Detaily– zaškrtneme Mezery mezi sloupci - OK.

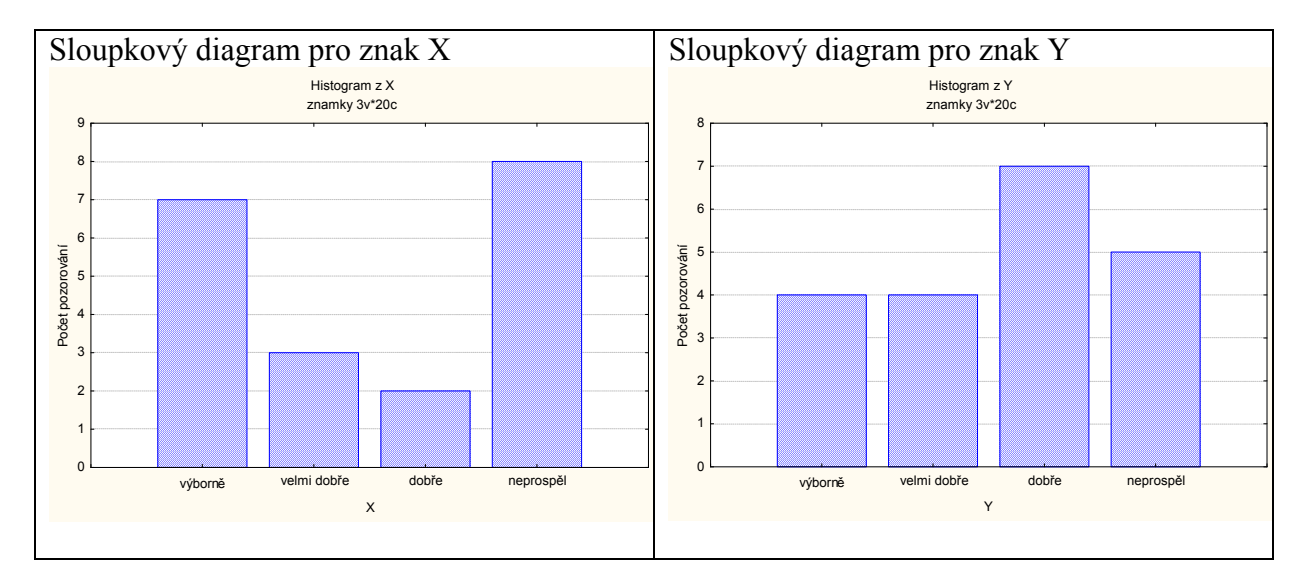

ad b) V pracovním sešitu vstoupíme do tabulky rozložení četností proměnné X resp. Y. Nastavíme se na řádek označený ChD. Pomocí Případy – Odstranit vymažeme tento řádek. Nastavíme se kurzorem na Četnost - klikneme pravým tlačítkem – Grafy bloku dat – Spojnicový graf: celé sloupce. Vykreslí se polygon absolutních četností.

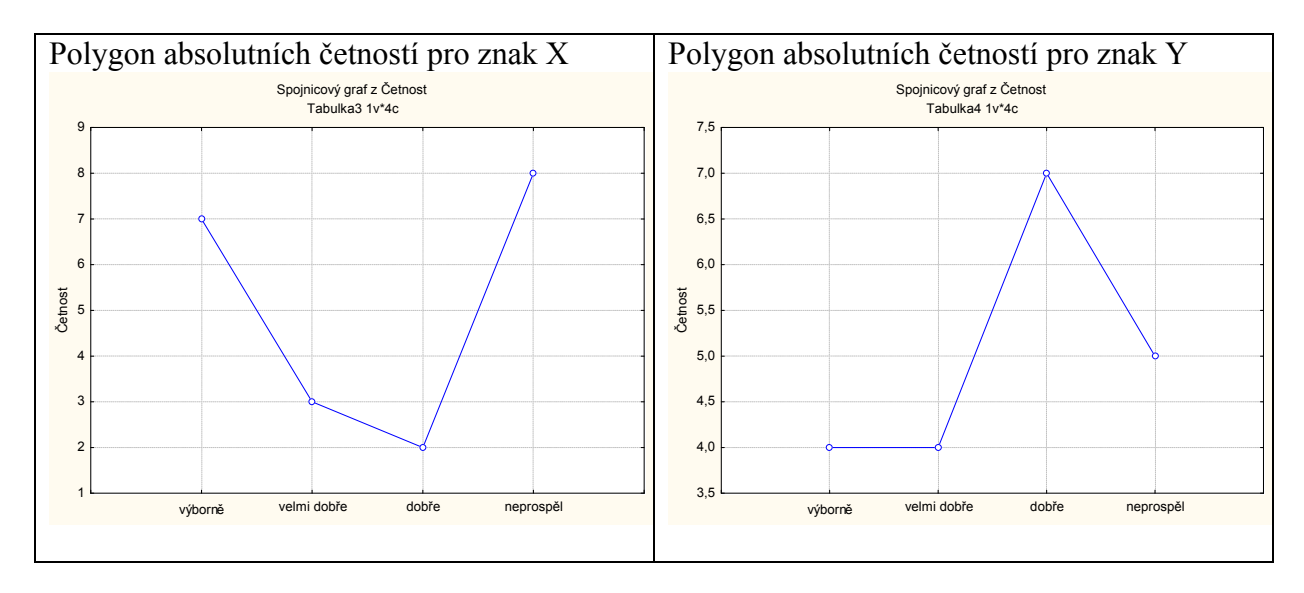

ad c) Při tvorbě histogramu vypneme Normální proložení, zadáme v Detailech Osa Y % - 2 x klikneme myší na pozadí grafu – vybereme Graf: Obecné – zaškrtneme Značky – vybereme Graf: Sloupce – Typ: Čáry, nastavíme čárkovanou čáru.

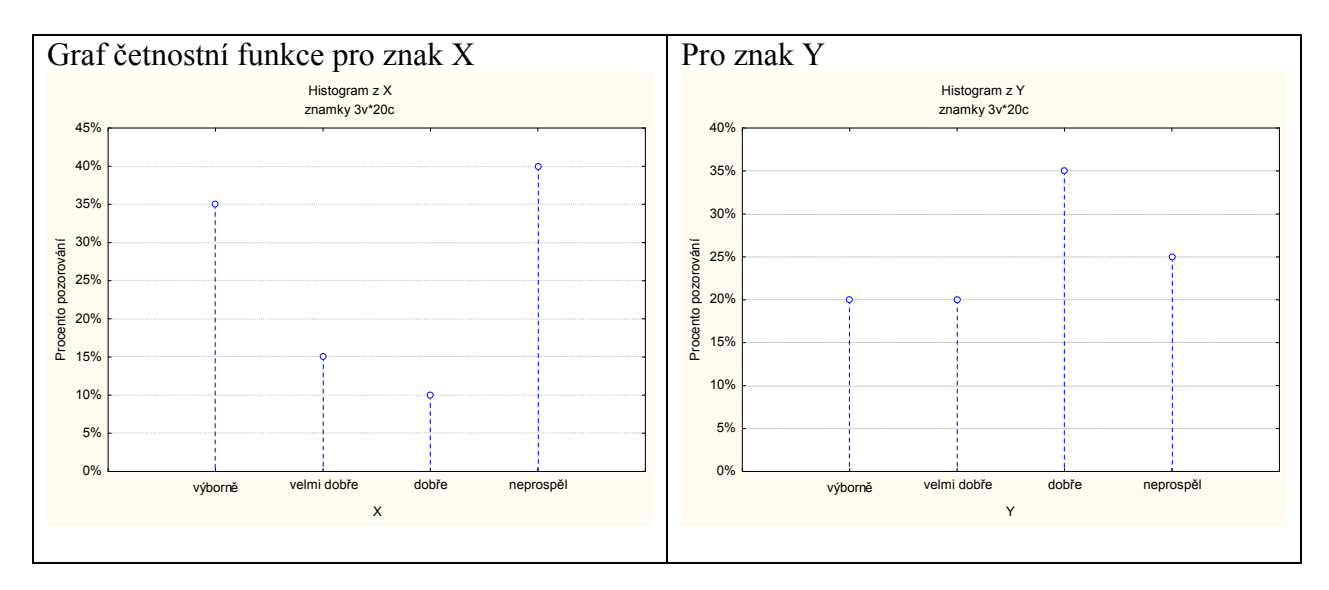

ad d) Při tvorbě histogramu vypneme Normální proložení, zadáme v Detailech volbu Zobrazovaný typ: Kumulativní, Osa Y % - 2x klikneme myší na pozadí grafu – vybereme Graf: Sloupce – Typ: Obdélníky.

Upozornění: V tomto grafu se objeví svislé čáry, které samozřejmě do grafu empirické distribuční funkce nepatří.

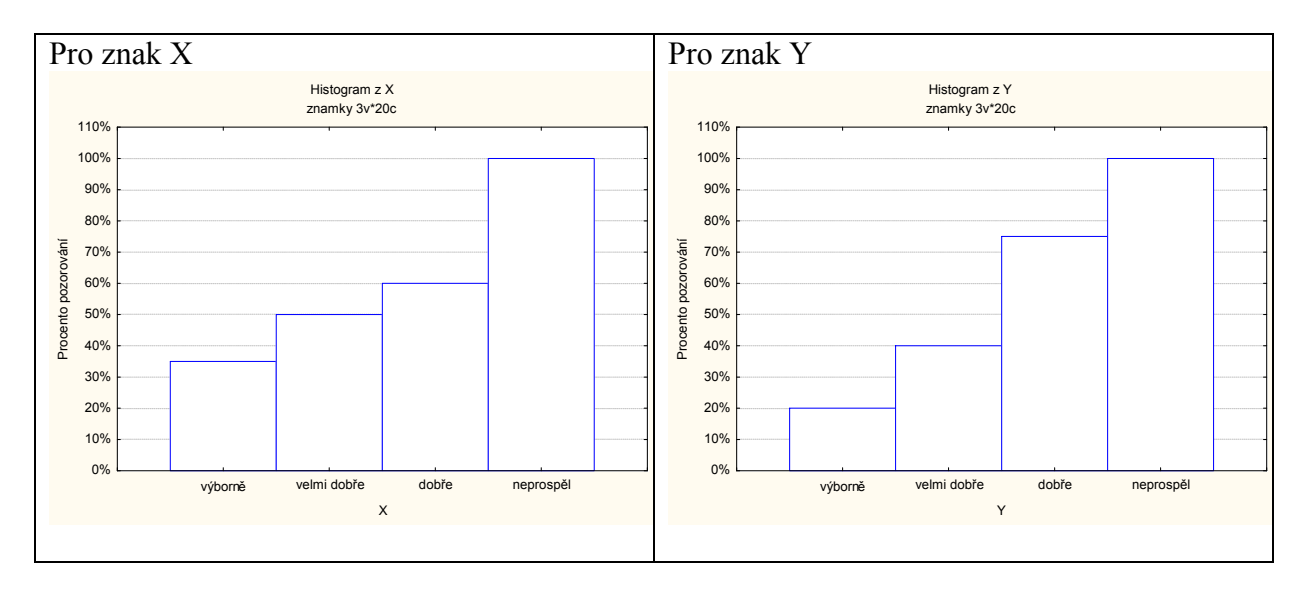

Úkol 2.: Vytvořte variační řady známek z matematiky a angličtiny pouze

- a) pro ženy,
- b) pro muže.

## Návod:

ad a) Statistiky – Základní statistiky a tabulky – Tabulky četností – OK – Proměnné X, Y – OK – vybereme Select Cases - zaškrtneme Zapnout filtr – do okénka některé, vybrané pomocí výrazu zapíšeme  $Z = 0$ , OK, Výpočet.

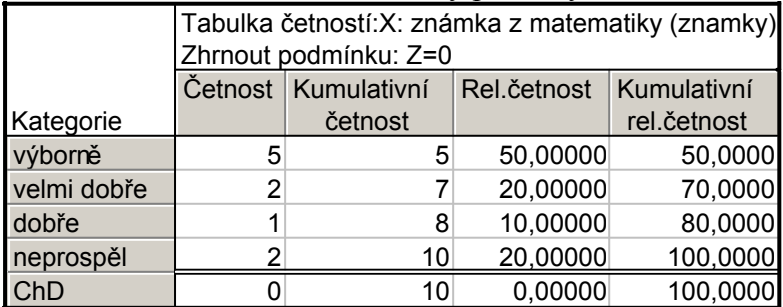

Variační řada známek z matematiky pro ženy:

Variační řada známek z angličtiny pro ženy:

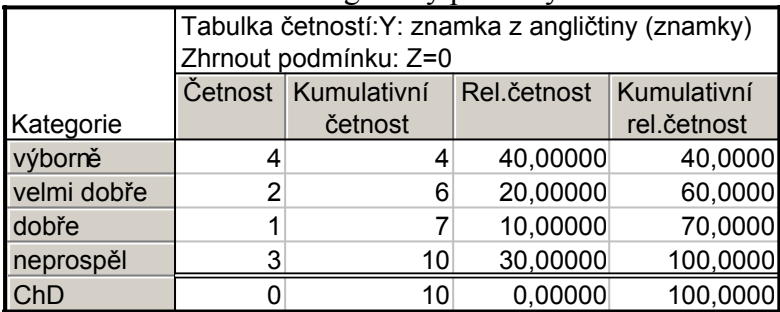

ad b) Statistiky – Základní statistiky a tabulky – Tabulky četností – OK – Proměnné X, Y – OK – vybereme Select Cases - zaškrtneme Zapnout filtr – do okénka některé, vybrané pomocí výrazu zapíšeme Z = 1, OK, Výpočet.

#### Variační řada známek z matematiky pro muže:

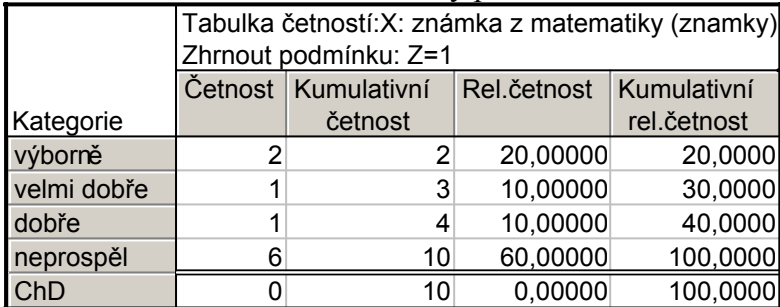

Variační řada známek z angličtiny pro muže:

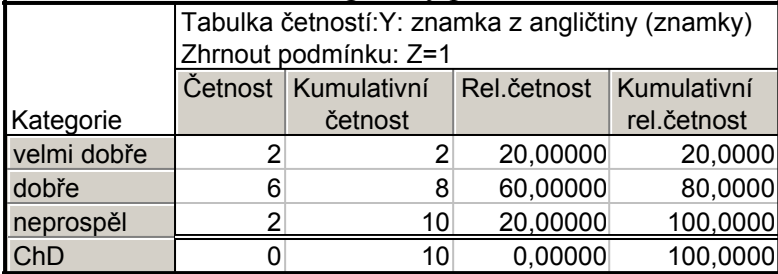

Úkol 3.: Nadále budeme pracovat s celým datovým souborem. Vytvoříme kontingenční tabulku simultánních absolutních četností znaků X a Y a graf simultánní četnostní funkce. Návod: Statistiky – Základní statistiky/tabulky – odškrtneme Zapnou filtr – OK - Kontingenční tabulky – OK – Select cases — Specif. tabulky - List 1 X, List 2 Y, OK, Výpočet.

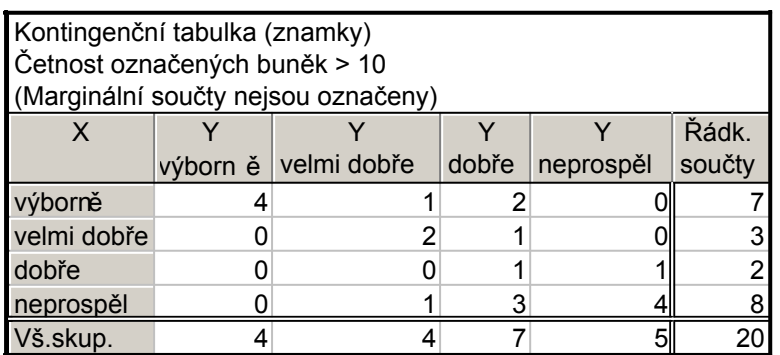

Vidíme, že ve výběrovém souboru byly 4 studenti, kteří měli z obou předmětů "výborně", jeden student, který měl z matematiky "výborně" a z angličtiny "velmi dobře" atd. až 4 studenti, kteří z obou předmětů neprospěli.

Vytvoření grafu simultánní četnostní funkce: Na liště aktivujeme Výsledky: kontingenční tabulky – Detaily - 3D histogramy. Vzniklý graf je třeba upravit: 2x klikneme myší na pozadí grafu – Rozvržení grafu – Typ – Špičky – OK.

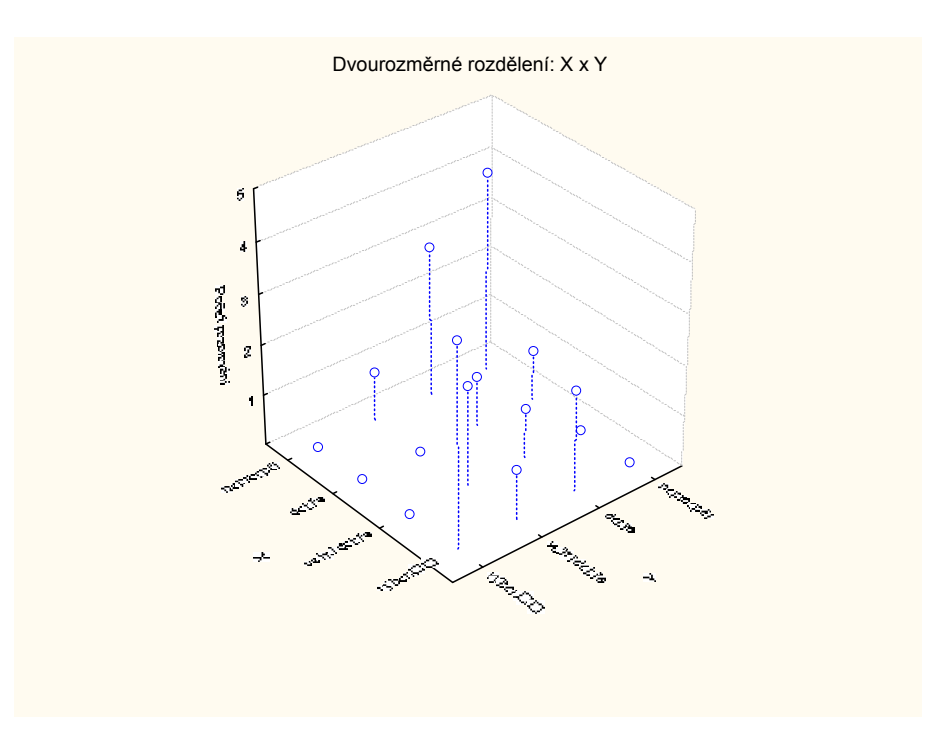

Upozornění: Ve Statistice verze 6 je třeba ručně měnit nastavení os X a Y. 2x klikneme myší na pozadí grafu – Osa: Měřítko – Mód: Ručně – Minimum 0 (a totéž provedeme pro Osu Y).

Graf lze natáčet pomocí Zorného bodu.

Úkol 4.: Vytvořte kontingenční tabulku sloupcově a řádkově podmíněných relativních četností znaků X a Y.

Návod: Aktivujeme na liště Výsledky: kontingenční tabulky – Možnosti - zaškrtneme ve sloupci Výpočet tabulek volbu Procenta z počtu ve sloupci (resp. Procenta z počtu v řádku) – Výpočet.

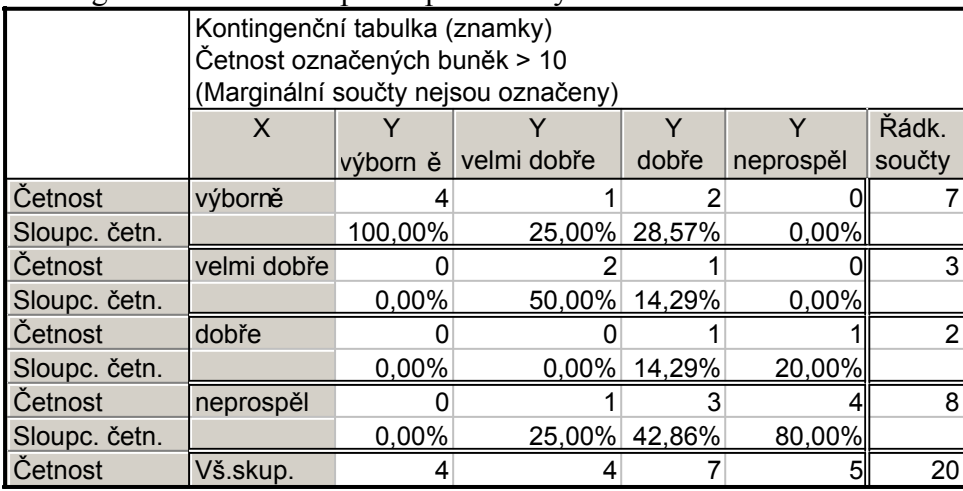

Kontingenční tabulka sloupcově podmíněných relativních četností :

Interpretace např. 4. řádku ve 2. sloupci: V souboru byli 4 studenti, kteří měli velmi dobře z angličtiny. Mezi nimi byl jeden, který neprospěl z matematiky, což představuje 1/4 = 25%.

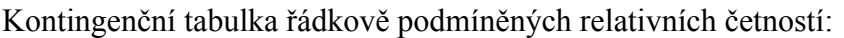

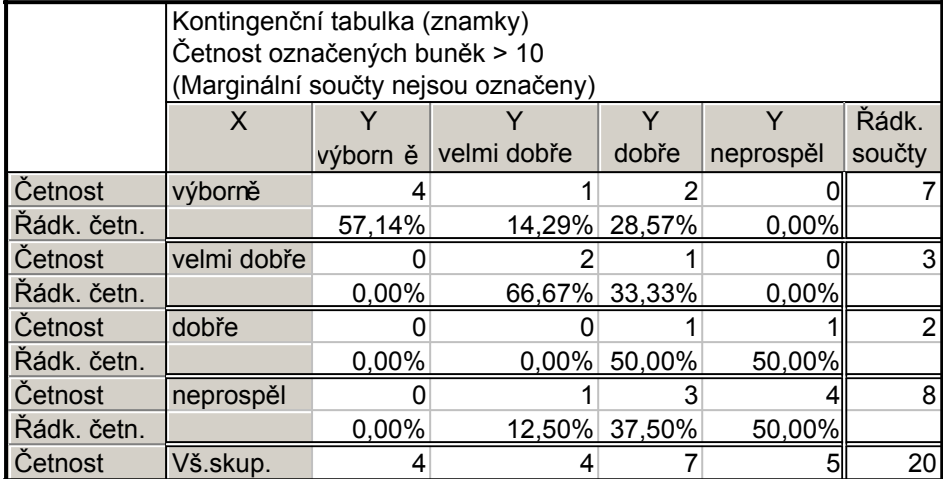

Interpretace např. 2. sloupce ve 4. řádku: V souboru bylo 8 studentů, kteří neprospěli z matematiky. Mezi nimi byl jeden, který měl velmi dobře z angličtiny, což představuje 1/8 = 12,5%.

Nyní se budeme věnovat datovému souboru ocel.sta. Obsahuje údaje o mezi plasticity a mezi pevnosti 60 vzorků oceli (viz skripta Popisná statistika, příklad 2.13).

**Úkol 4.:** Načteme soubor ocel.sta. Proměnným X a Y vytvoříme návěští "mez plasticity" a "mez pevnosti". Podle Sturgesova pravidla najdeme optimální počet třídicích intervalů pro znaky X a Y a vhodně stanovíme meze třídicích intervalů.

Návod: Soubor – Otevřít – vybereme příslušný adresář se souborem ocel.sta – Otevřít. Kurzor nastavíme na X – 2x klikneme myší – Dlouhé jméno mez plasticity – OK, kurzor nastavíme na Y – 2x klikneme myší – Dlouhé jméno mez pevnosti – OK.

Protože případů je 60, podle Sturgesova pravidla je optimální počet třídicích intervalů 7. Musíme zjistit minimum a maximum, abychom vhodně stanovili třídicí intervaly: Statistiky - Základní statistiky/tabulky – Popisné statistiky - OK - Proměnné X,Y – OK – Detailní výsledky – ponecháme zaškrtnuté Minimum&maximum – Výpočet.

Pro X je minimum 33 a maximum 160, tedy dolní mez prvního třídicího intervalu volíme 30, horní mez posledního třídicího intervalu 170. Celkem tedy třídicí intervaly znak X budou:  $(30,50)$ ,  $(50,70)$ ,  $(70,90)$ ,  $(90,110)$ ,  $(110,130)$ ,  $(130,150)$ ,  $(150,170)$ Pro Y je minimum 52 a maximum 189, tedy dolní mez prvního třídicího intervalu volíme 50, horní mez posledního třídicího intervalu 190. Celkem tedy třídicí intervaly znak Y budou:  $(50,70)$ ,  $(70,90)$ ,  $(90,110)$ ,  $(110,130)$ ,  $(130,150)$ ,  $(150,170)$ ,  $(170,190)$ .

Úkol 5.: Provedeme zakódování hodnot proměnných X a Y do příslušných třídicích intervalů. Všem hodnotám proměnné X, které leží v intervalu (30,50>, přiřadíme hodnotu 1 atd. až všem hodnotám proměnné X, které leží v intervalu (170,190>, přiřadíme hodnotu 7. Analogicky pro Y.

Návod: Vytvoříme dvě nové proměnné: Vložit – Přidat proměnné – 2 – Za Y – OK – přejmenujeme je na RX a RY. Nastavíme se kurzorem na RX – Data – Překódovat - vyplníme podmínky pro všech 7 kategorií. (Pozor – podmínky píšeme ve tvaru  $X > 30$  and  $X \le 50$ atd.). Pak klepneme na OK.

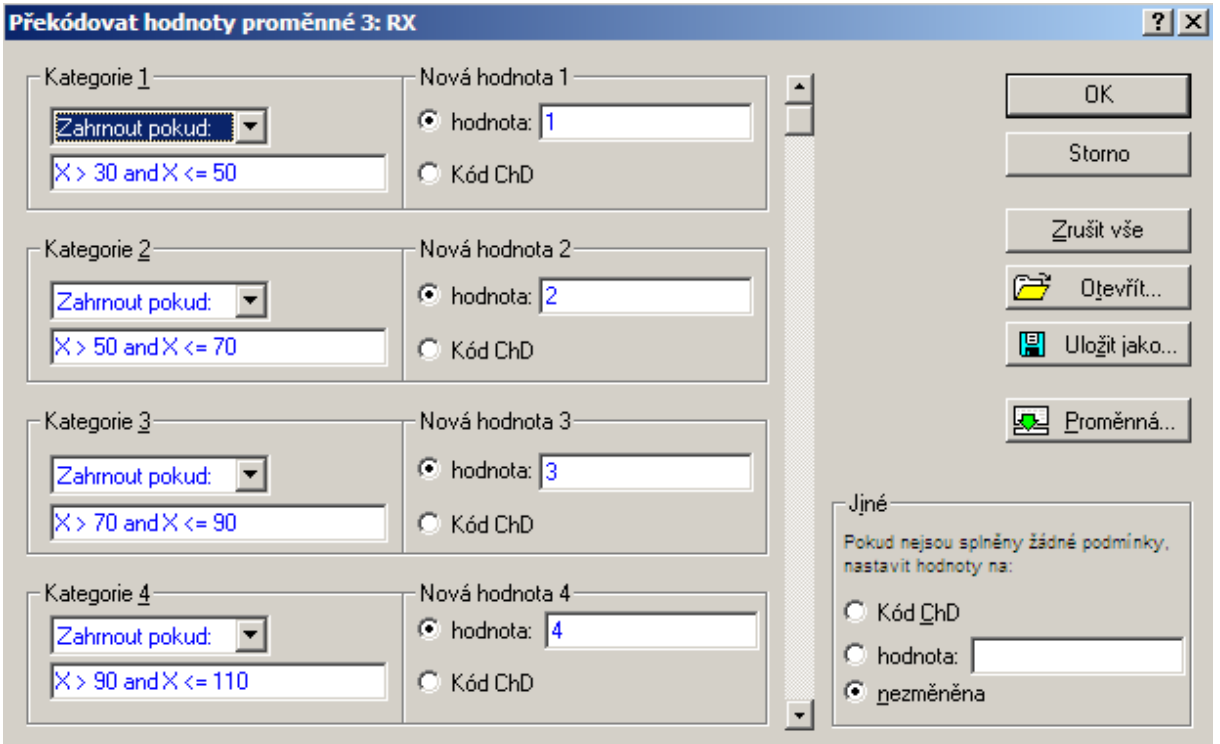

Analogicky překódujeme hodnoty proměnné Y do proměnné RY.

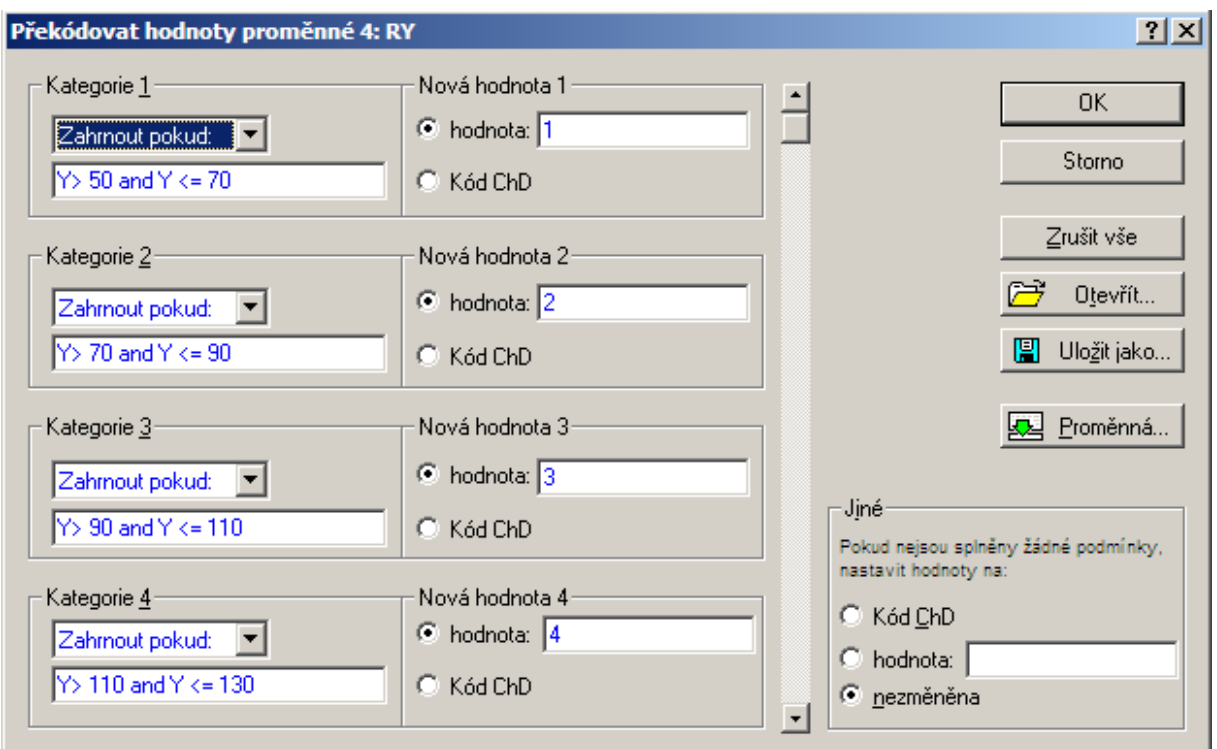

Úkol 6.: Vytvoříme histogram pro X a pro Y.

Návod: Grafy – Histogramy – Proměnné X – vypneme Normální proložení – Detaily – zaškrtneme Hranice – Určit hranice – 50 70 90 110 130 150 170 OK – OsaY %. Po vykreslení histogramu lze 2 x klepnout na pozadí grafu a ve volbě Všechny možnosti měnit různé vlastnosti grafu.

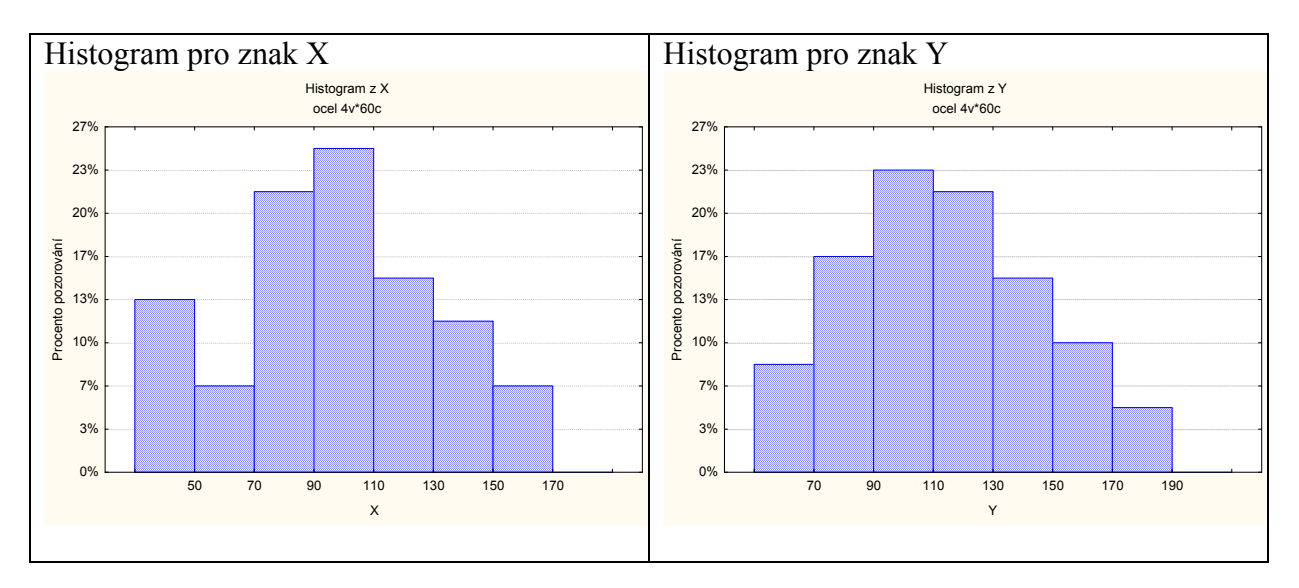

Úkol 7.: Vytvoříme graf intervalové empirické empirické distribuční funkce pro X. Návod: Vytvoříme tabulku četností pro proměnnou RX. Před 1. případ vložíme dva řádky, u nichž do Kumulativní rel. četnost napíšeme 0. Do sloupce Kategorie napíšeme 10, 30, 50, …, 190:

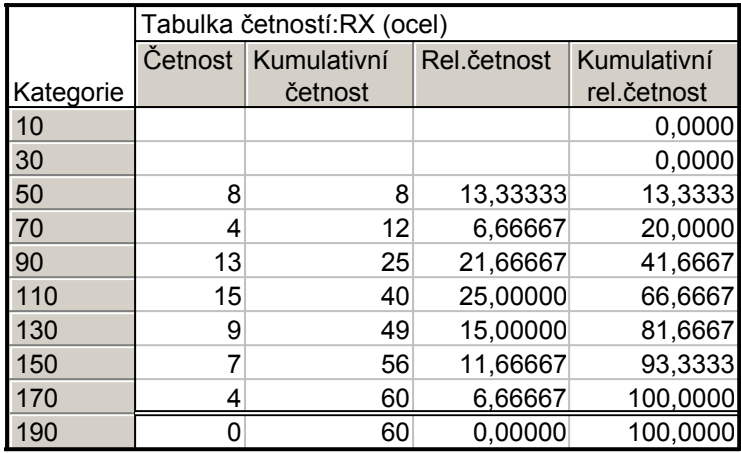

Nastavíme se kurzorem na Kumulativní rel. četnost – klikneme pravým tlačítkem – Grafy bloku dat – Vlastní graf bloku podle sloupce – Sloupcové grafy (Proměnné) – OK. Ve vytvořeném grafu odstraníme značky a změníme rozsah hodnot na vodorovné ose od 1 do 10.

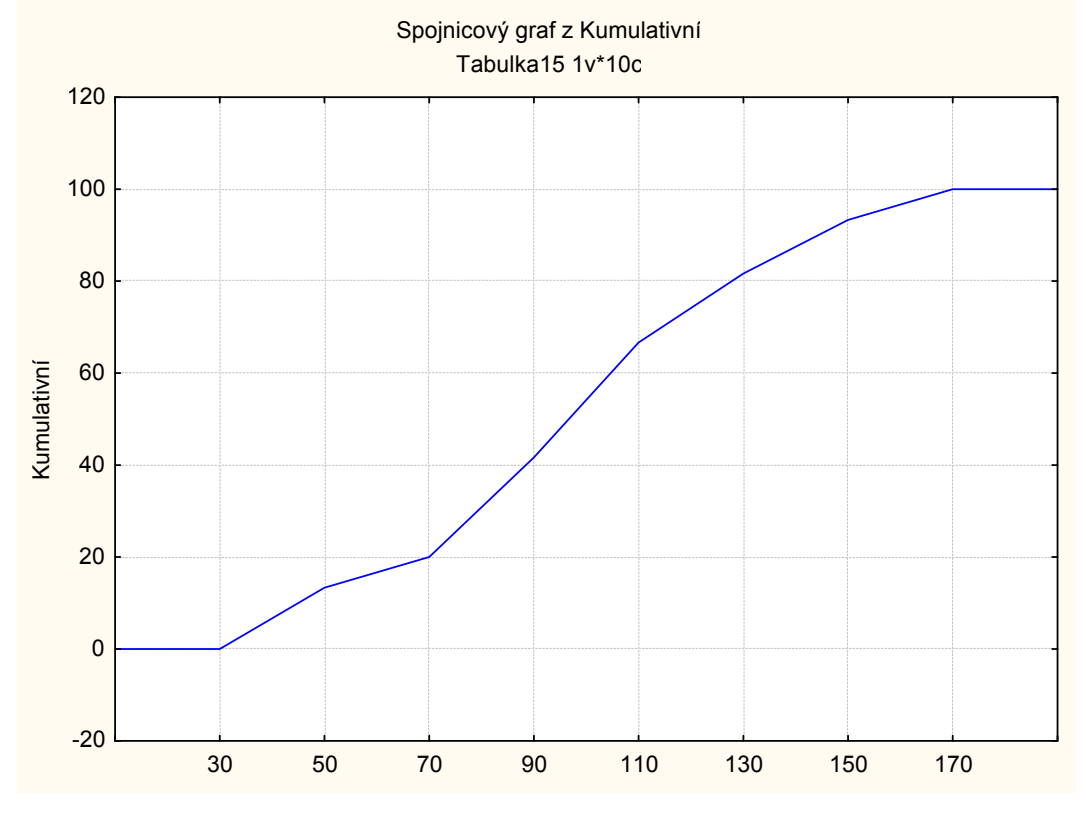

Úkol 8.: Nakreslíme dvourozměrný tečkový diagram pro (X,Y). Návod: Grafy – Bodové grafy – Proměnné X,Y – OK - vypneme Lineární proložení – OK.

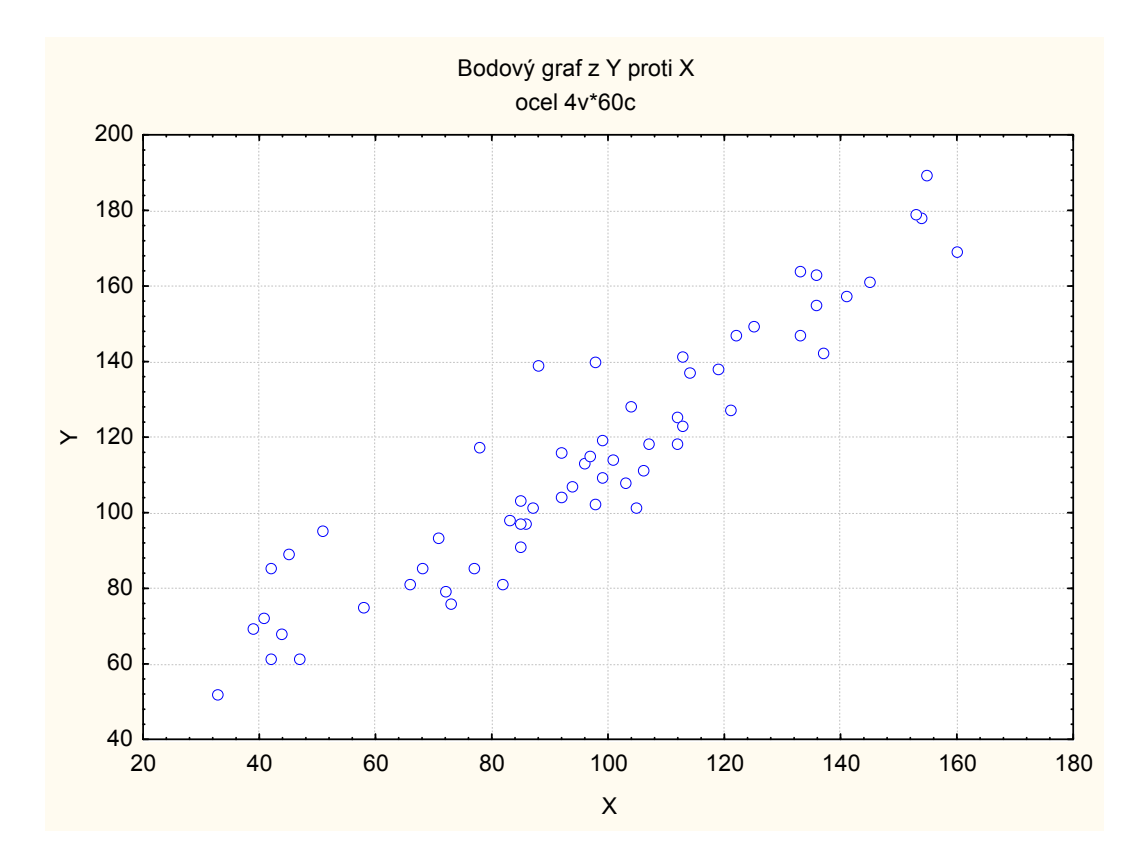

Vidíme, že mezi oběma proměnnými existuje určitý stupeň přímé lineární závislosti – s růstem hodnot meze plasticity vesměs rostou hodnoty meze pevnosti a naopak.